## **INDICACIONES PARA CONSULTAR LAS MARCAS DE ASISTENCIA LABORAL**

## Ingresar en : **http://chp.enba.edu.uy/**

Para acceder por primera vez debe cliquear en la leyenda "Quiere registrarse?"

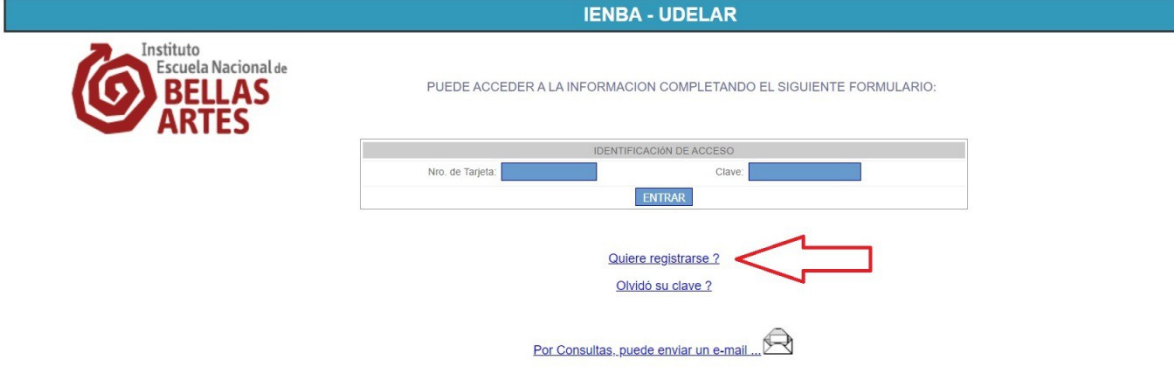

Complete el Formulario y consulte sus marcas de Entradas y Salidas - Resumen Horario CHPC-WEB

Luego debe completar los datos del siguiente formulario:

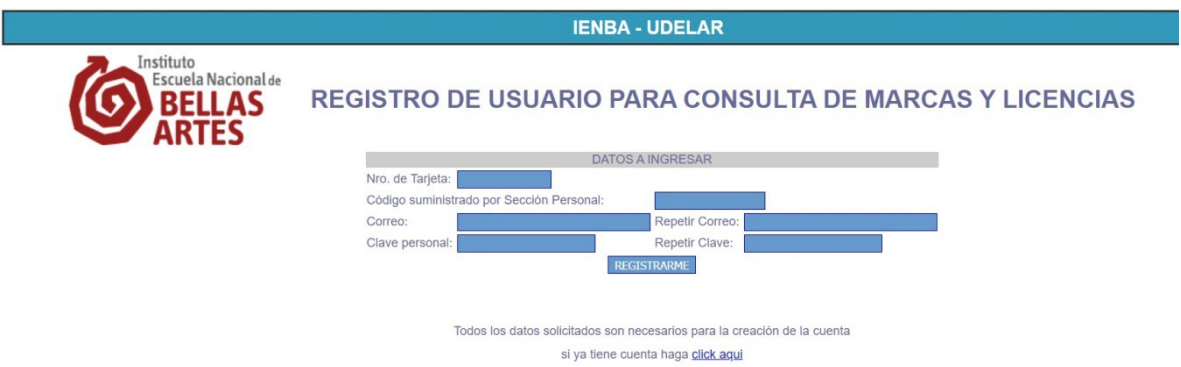

En número de Tarjeta siempre poner el número de cédula sin dígito verificador.

Como código suministrado por Sección Personal: poner los primeros 4 dígitos de la cédula.

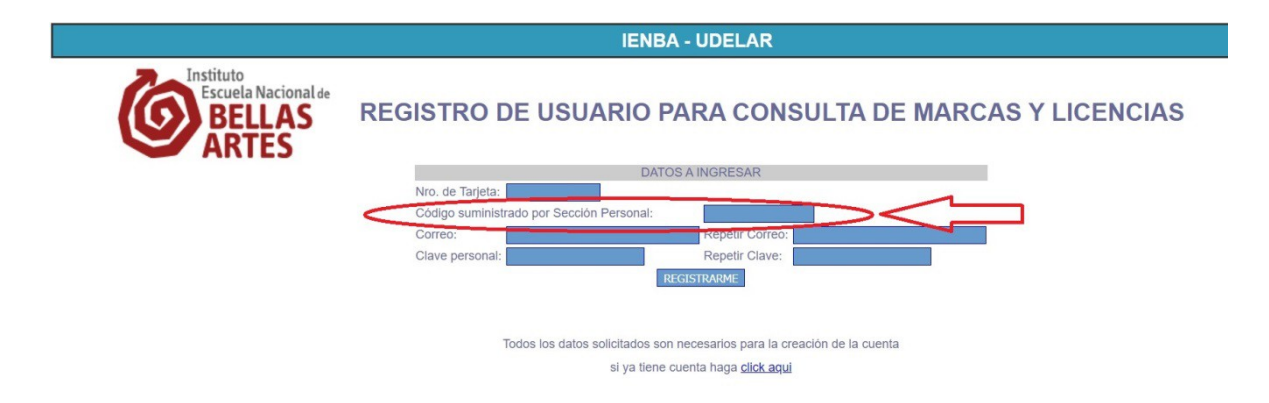

Ingresar su correo personal 2 veces, y una clave personal, que también debe repetir.

Luego presionar el botón "REGISTRARME".

Ya está en condiciones de ingresar a la consulta en la pantalla inicial, ingresando el número de cédula y la clave personal ingresada en el formulario de registro.

En caso de olvidar la contraseña, debe cliquear en la leyenda "Olvidó su clave?" y debe completar un formulario similar al de registro, en el cual debe poner el mismo correo que se ingresó en el formulario de registro inicial.